**Clase Principiante, Lección 2: Conceptos básicos de la World Wide Web**

**Que mi nuevo mejor amigo me muestre el mundo**

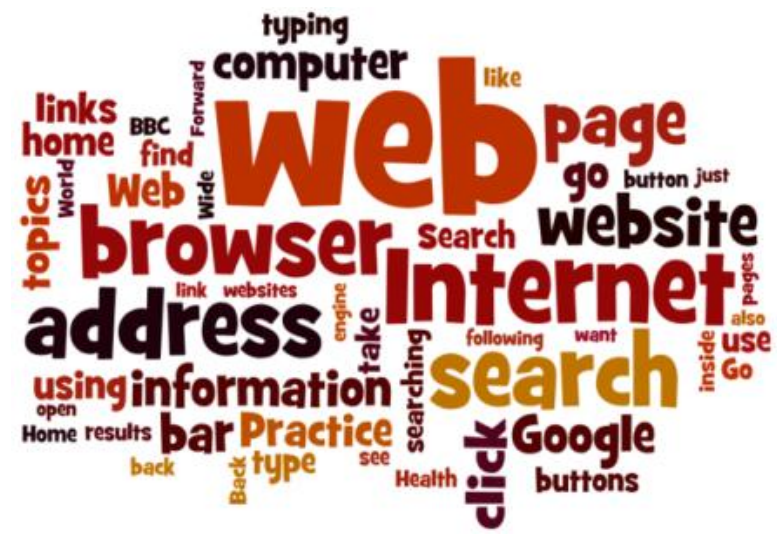

# **Objetivos de la Lección 2:**

#### **En la sección A, los estudiantes:**

- Aprenderán sobre los diferentes tipos de navegadores web.
- Aprenderán a iniciar o abrir un navegador web
- Aprenderán a buscar información en el Internet

#### **En la sección B, los estudiantes:**

- Aprenderán sobre las direcciones web
- Aprenderán a usar la barra de dirección web
- Practicarán a escribir las direcciones web
- Aprenderán y practicarán con los siguientes íconos:
	- o Flecha para retroceder,
	- o Flecha para adelantar,
	- o Botón de Inicio,
	- o Comando de Actualización
- Utilizarán Google Maps para buscar direcciones o para buscar información sobre un lugar.

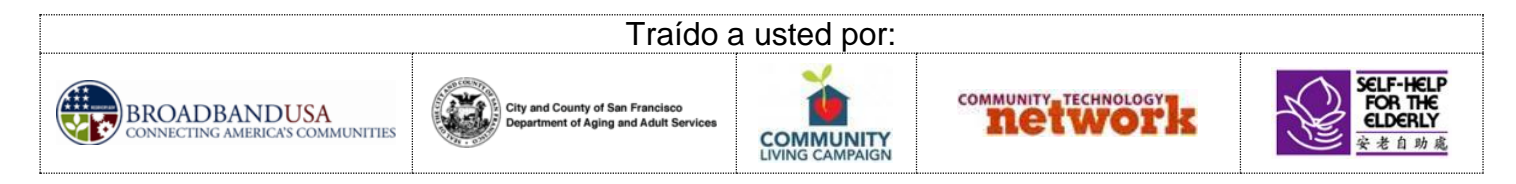

Clase Principiante, Lección 2: Conceptos básicos de la World Wide Web<http://sfbtop.wikispaces.com/>Pág. **1** de **6**

# **Clase Principiante, Conceptos Básicos de la Lección 2:**

• Aprenda sobre los diferentes tipos de navegadores web.

Cuando usted navega por Internet, por lo general, lo llevará a cabo con el uso de un **navegador web**. Un **navegador web** (a menudo llamado simplemente **navegador**) es el programa que se inicia cuando usted quiere buscar un sitio web. Algunos de los navegadores más comunes se muestran a continuación. Tenga en cuenta que la mayoría de la gente opina que Google Chrome funciona mejor en las computadoras BTOP.

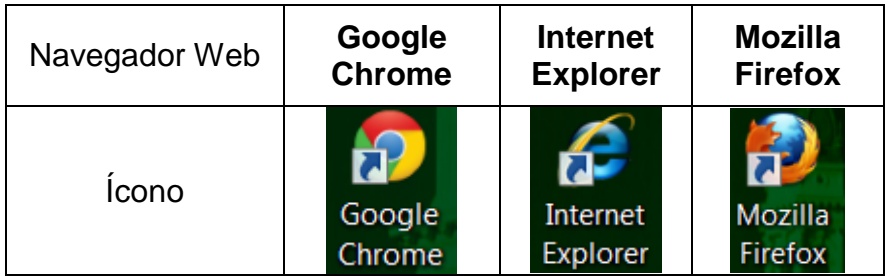

#### • Aprenda a iniciar o a abrir un navegador web:

- 1. Use el ratón o la pantalla táctil para mover la flecha del cursor sobre el ícono de Google Chrome (u otro navegador web).
- 2. Haga doble clic en el ícono del programa.
- 3. El navegador web se abrirá e irá a la "página de inicio" de la computadora (en las computadoras del senior center, la página de inicio será [http://sfbtop.wikispaces.com.](http://sfbtop.wikispaces.com/))
- 4. Para cerrar el navegador web, haga clic en el "botón de cerrar." (El botón rojo con la x que está situado en la esquina superior derecha de la pantalla.)

# Aprenda a "navegar" por los enlaces de una página web.

- 1. En una página Web, si ve que su cursor cambia de una flecha $\frac{1}{\sqrt{2}}$ a un dedo que señala $\frac{1}{2}$ esto significa que usted ha encontrado un enlace que lo llevará a una página web diferente. La mayoría de los enlaces en la web están subrayados en azul.
- 2. Una vez que el cursor se ha convertido en un dedo que señala, haga clic en el enlace para ir a una página nueva.

• Aprenda y practique las siguientes partes del navegador web:

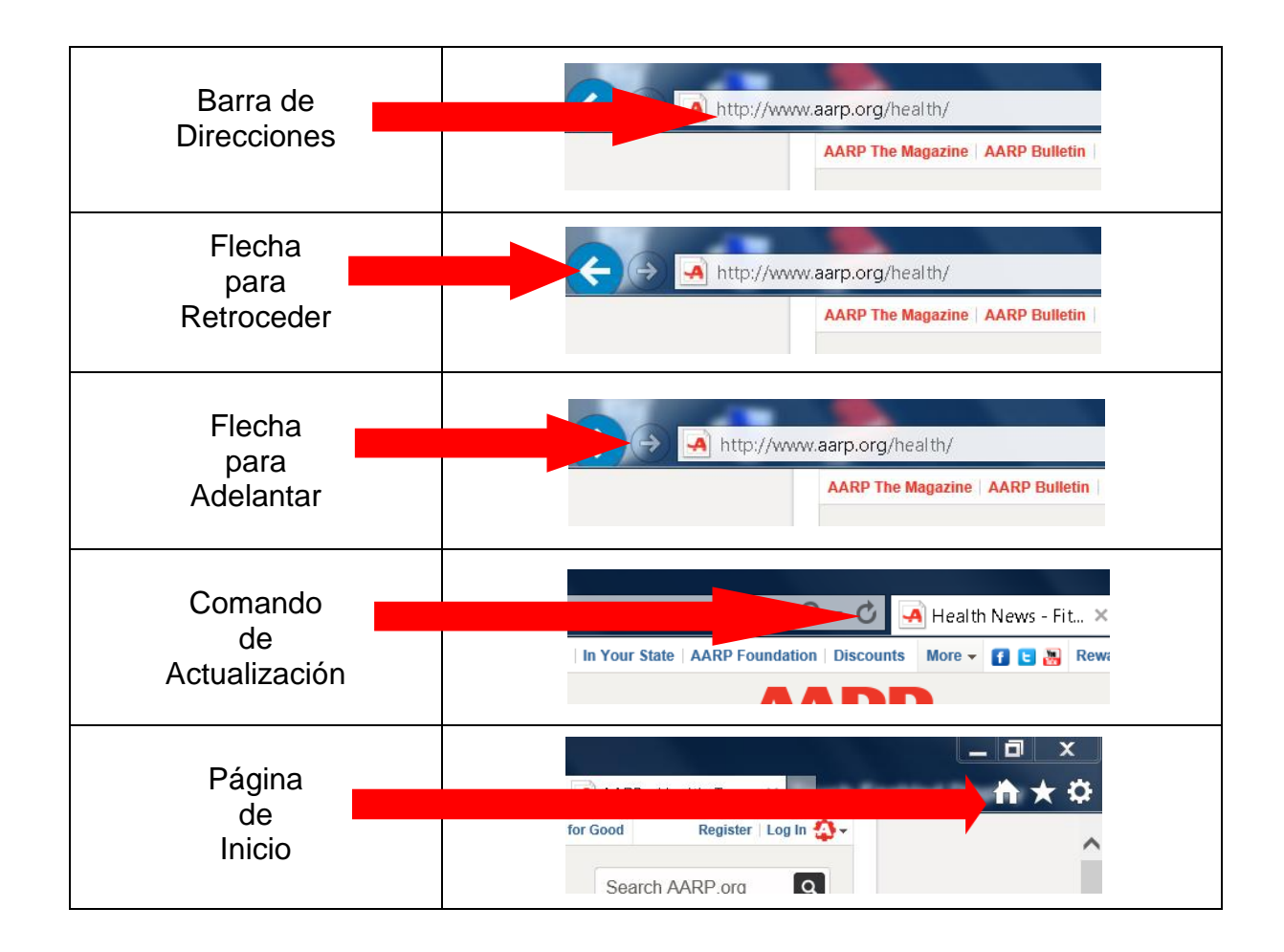

### • Aprenda sobre las direcciones web

- 1. Las direcciones de Internet se escriben en la barra de direcciones del navegador web.
- 2. La mayoría de las direcciones web comienza con www
- 3. La mayoría de las direcciones web terminan en .com (para empresas), .org (para organizaciones sin fines de lucro), .gov (para las agencias gubernamentales).
- 4. Las direcciones web deben estar escritas y deletreadas correctamente o el navegador web no lo llevará a la página correcta.
- 5. Si no está seguro de cómo escribir una dirección web, haga una búsqueda de la página web (vea las instrucciones a continuación para hacer una búsqueda en Internet) y siga el enlace desde la página de búsqueda.

#### Aprenda a buscar información en Internet a través de los enlaces en la página web sfbtop.wikispaces.com:

- 1. Abra un navegador web (vea las instrucciones de arriba).
- 2. Busque la casilla que dice "buscar en Internet".
- 3. Haga clic en el enlace de Google. (Recuerde, el cursor cambiará de una flecha a un dedo que señala.)
- 4. Escriba su pregunta de búsqueda en el cuadro de búsqueda en Google.
- 5. Pulse la tecla "Enter" en el teclado

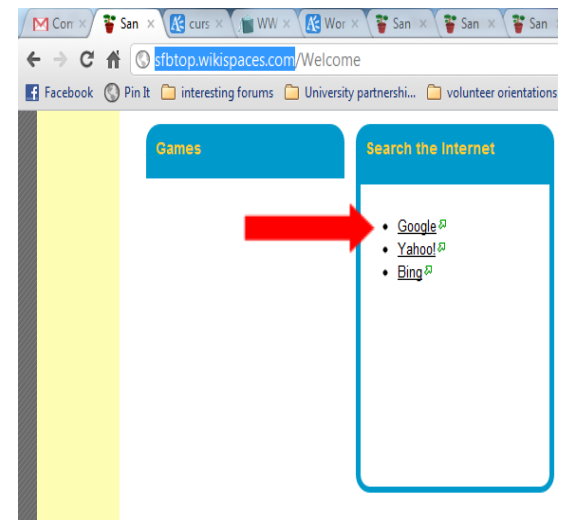

• Aprenda a buscar información en Internet mediante el uso de la barra de direcciones.

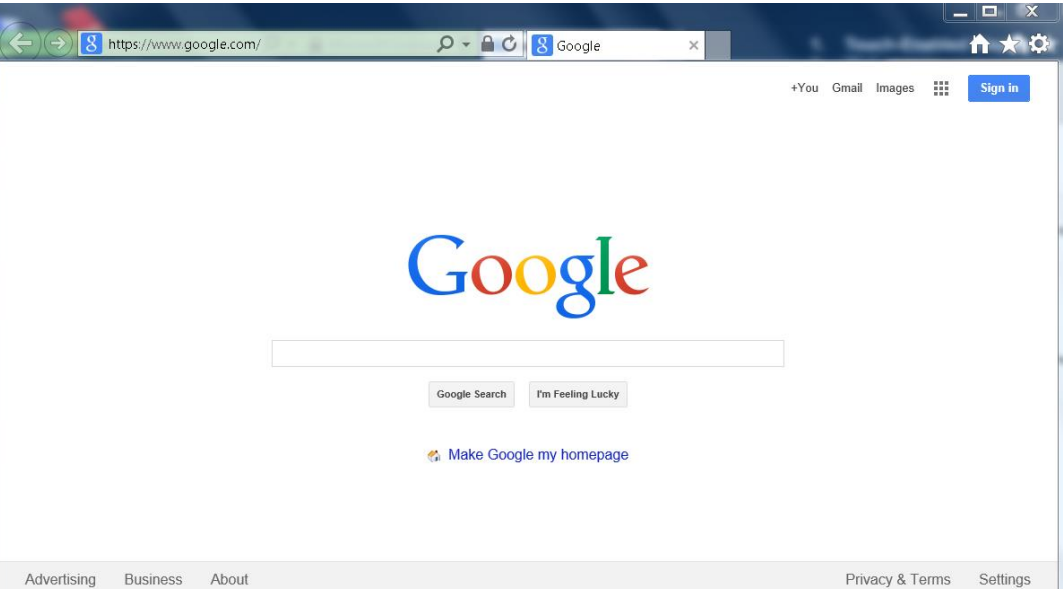

- 1. Desde el navegador web, busque la barra de direcciones y escriba: www.google.com.
- 2. Su navegador lo llevará a la página web de Google.
- 3. Escriba la pregunta que desea buscar en el cuadro de búsqueda en Google.
- 4. Pulse la tecla "Enter" en el teclado

#### • Consejos para búsquedas inteligentes en la web.

- 1. Sea tan específico como sea posible cuando busque en la web, usando más de una palabra clave. Por ejemplo, para encontrar un fontanero en su área, escriba "fontanero" y el nombre de su ciudad.
- 2. Para buscar una frase, póngala entre comillas, como "oso polar".
- 3. Si usted quiere buscar una palabra pero sin incluir otra, use un guion. Por ejemplo, para buscar osos, pero no osos polares, escriba: oso -polar
- 4. Trate de no escribir oraciones completas o preguntas cuando usted está buscando; sólo tiene que utilizar las palabras clave.
- 5. Revise la ortografía cuando utilice un buscador.
- 6. También puede buscar imágenes en Internet. En su buscador habrá una opción para buscar sólo imágenes.
- Utilice Google Maps para buscar direcciones o para buscar información sobre un lugar.
- 1. Vaya a Google (vea las instrucciones más arriba).
- 2. Haga clic en el enlace de Google Maps.

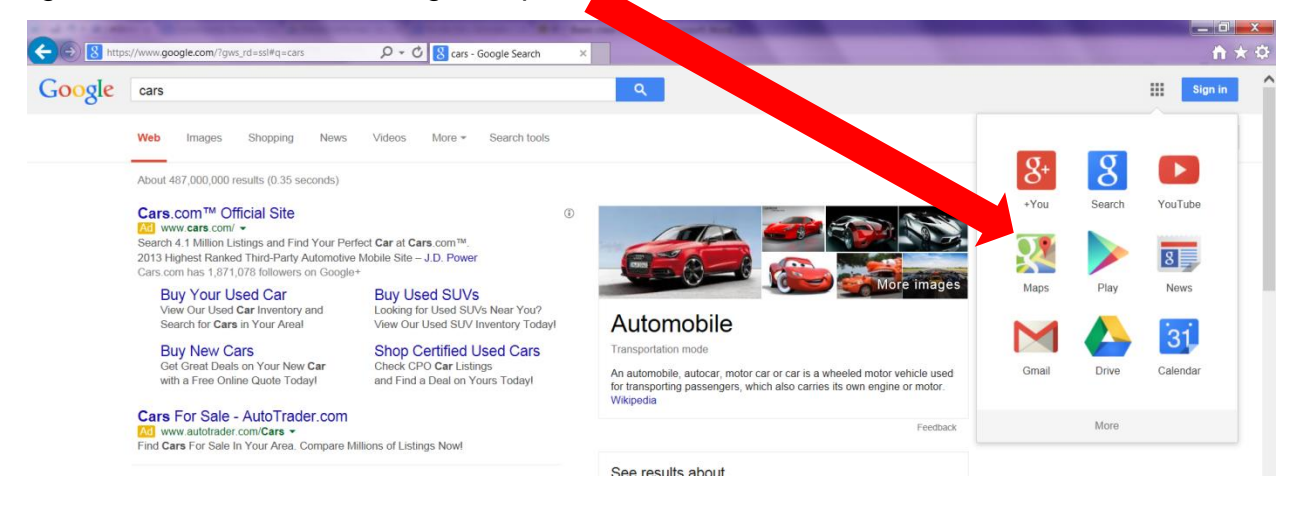

3. El enlace de los mapas lo llevará a la página de Google Maps.

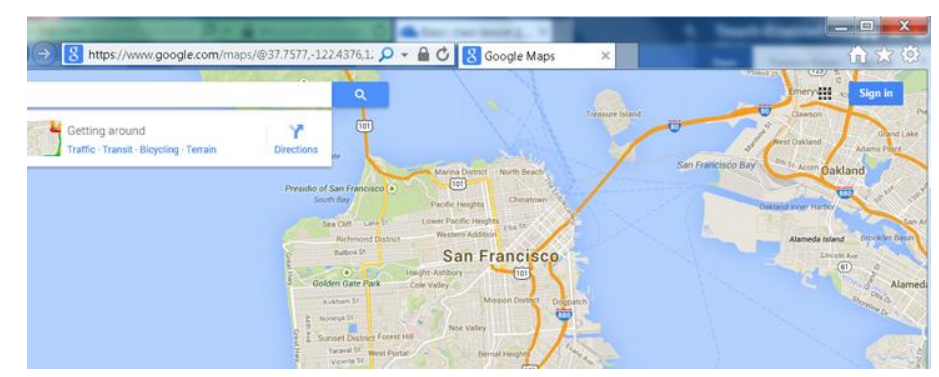

Clase Principiante, Lección 2: Conceptos básicos de la World Wide Web<http://sfbtop.wikispaces.com/>Pág. **5** de **6**

- 4. Escriba el nombre o la dirección del lugar que le gustaría encontrar en el cuadro de búsqueda.
- 5. Pulse "Enter" en el teclado.
- 6. Google Maps le mostrará un mapa de la ciudad o la dirección que haya escrito.

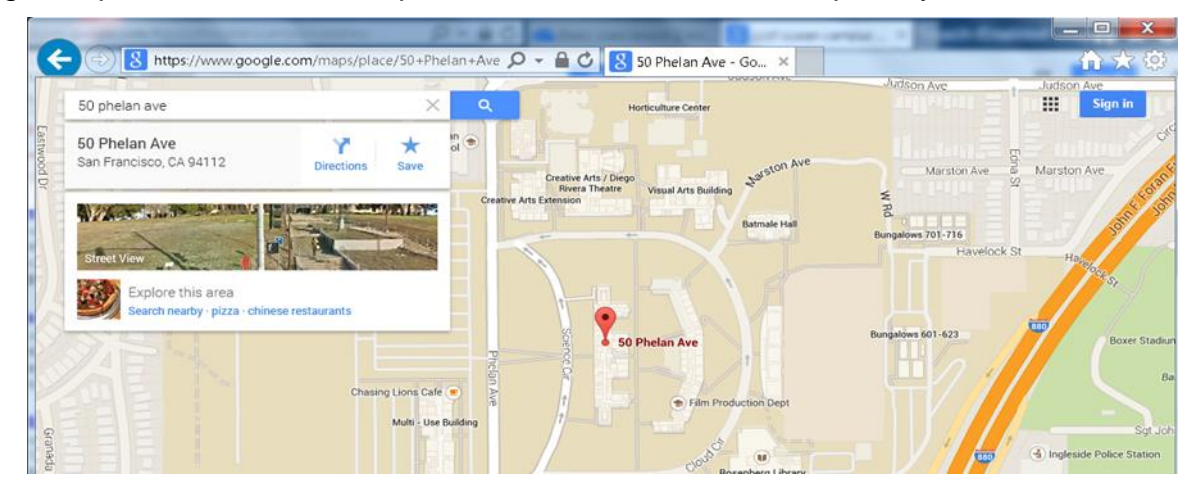

### **Clase Principiante, Tarea de la Lección 2:**

- 1. Visite el sitio web de sfbtop.wikispaces.com.Trate de pasar allí al menos 30 minutos y haga clic en por lo menos 5 enlaces de esa página web. Tome nota de sus enlaces favoritos o páginas web para compartir con la clase la próxima vez.
- 2. Utilice Google Maps para encontrar un mapa de la ciudad de su infancia y un mapa de Washington, DC.
- 3. Haga una búsqueda en Google sobre 2 temas que le interesen a usted. Tome nota de sus 3 sitios web favoritos para compartir con la clase la próxima vez.

### **Preguntas y sitios web favoritos para compartir la próxima vez:**